Material elaborado en el marco de la Convocatoria de Innovación de 2010 del Vicerectorat de Convergència Europea i Qualitat de la Universitat de València

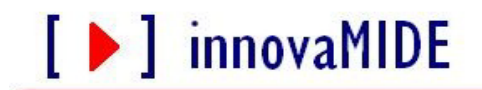

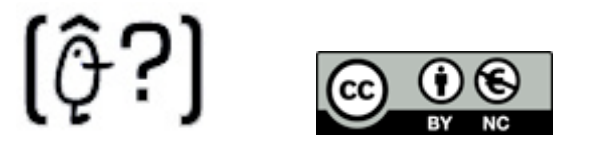

Grupo de Innovación Educativa UNIVERSITAT DE VALÈNCIA http://www.uv.es/innovamide

## **SPSS: TRANSFORMAR VARIABLES**

## **TRANSFORMAR EN LA MISMA VARIABLE**

El cuadro de diálogo Recodificar en las mismas variables permite reasignar los valores de las variables existentes o agrupar rangos de valores existentes en nuevos valores. Por ejemplo, podríamos agrupar las notas en categorías que sean rangos de notas.

Podemos recodificar las variables numéricas y de cadena. Si seleccionamos múltiples variables, todas deben ser del mismo tipo. No se pueden recodificar juntas las variables numéricas y de cadena.

Elegimos en los menús:

- Transformar
	- Recodificar en las mismas variables...

Seleccionamos las variables que queremos recodificar. Si seleccionamos múltiples variables, todas deberán ser del mismo tipo (numéricas o de cadena).

Pulsamos en **Valores antiguos y nuevos** y especificamos cómo deben recodificarse los valores.

Si queremos, podemos definir un subconjunto de los casos para su recodificación.

Veamos los cuadros con los pasos que hemos explicado con un ejemplo. Supongamos que quiero establecer un nuevo sistema de puntuaciones de mis alumnos/as que vaya del 0 al 4 en lugar del 1 al 10. Para traducir las puntuaciones que ya tenemos al nuevo sistema que hemos creado, todas las puntuaciones que vayan del 0 al 4 las consideramos suspenso y por lo tanto las denominaremos 0; las que van del 5 al 6, son aprobado y las consideramos igual a 1; las que están entre el 7 y el 8, son notable y las denominaremos 2; los que puntúen 9, equivaldrá a 3; y por último las que tengan 10 será la máxima nota y equivaldrá, en esta nueva escala que hemos creado, a un 4. Para ello seguimos los pasos arriba descritos y que podemos observar en los cuadros siguientes.

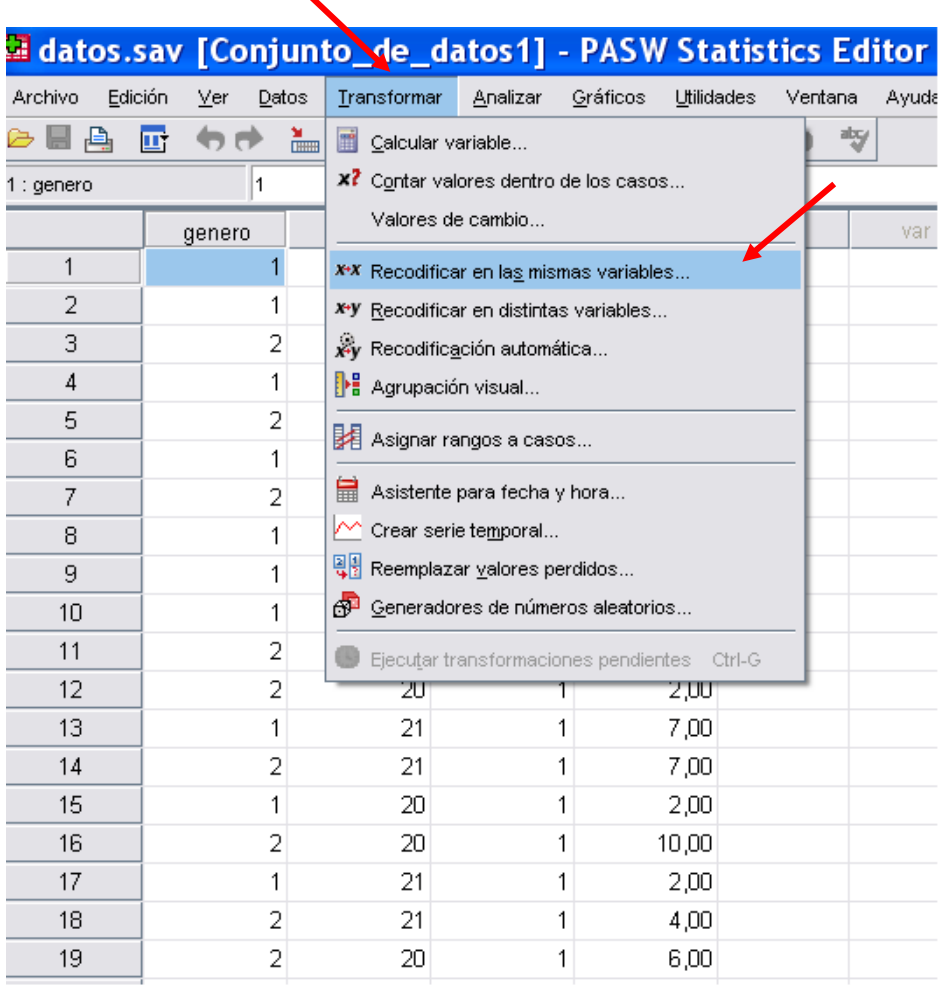

Seleccionamos nota y pinchamos en la flecha para pasar a la ventana Variables:

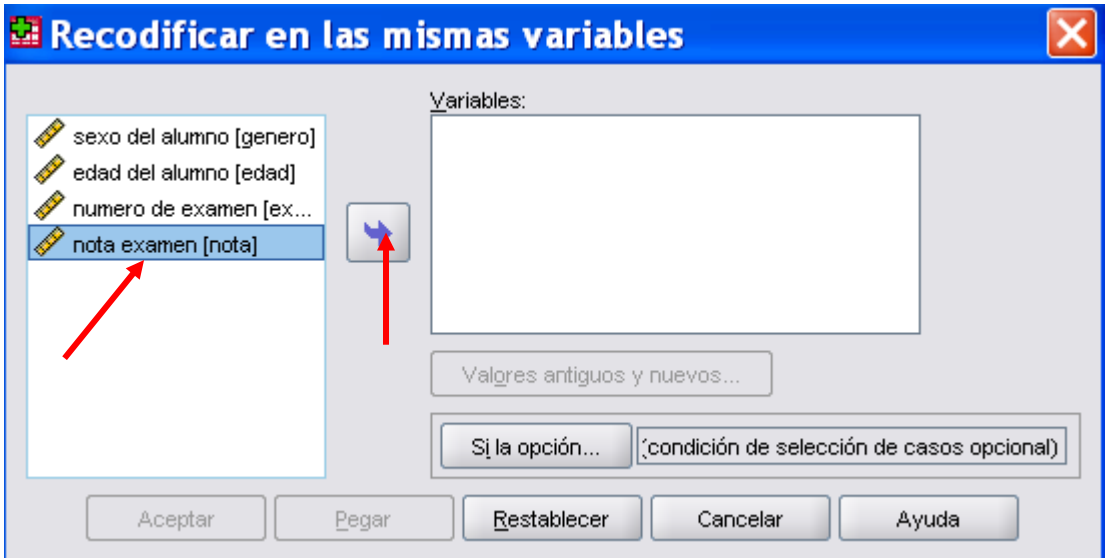

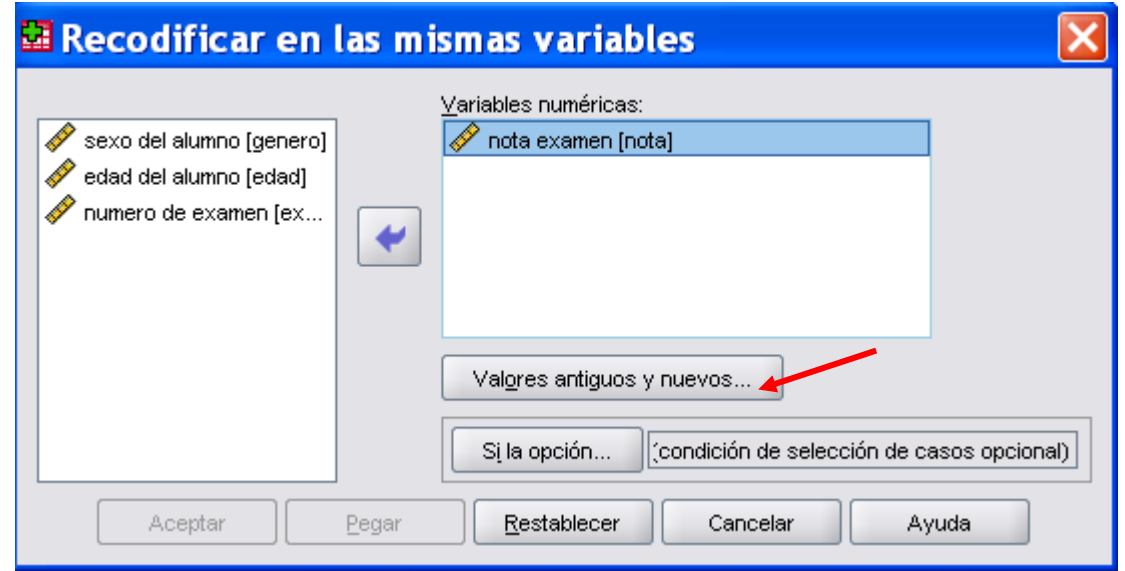

Ahora pinchamos en Valores antiguos y nuevos y nos aparece una nueva ventana en la que vamos introduciendo los valores antiguos y asignando los valores nuevos:

[ D ] innovaMIDE

**García-Bellido, R.; González Such, J. y Jornet Meliá, J.M.**

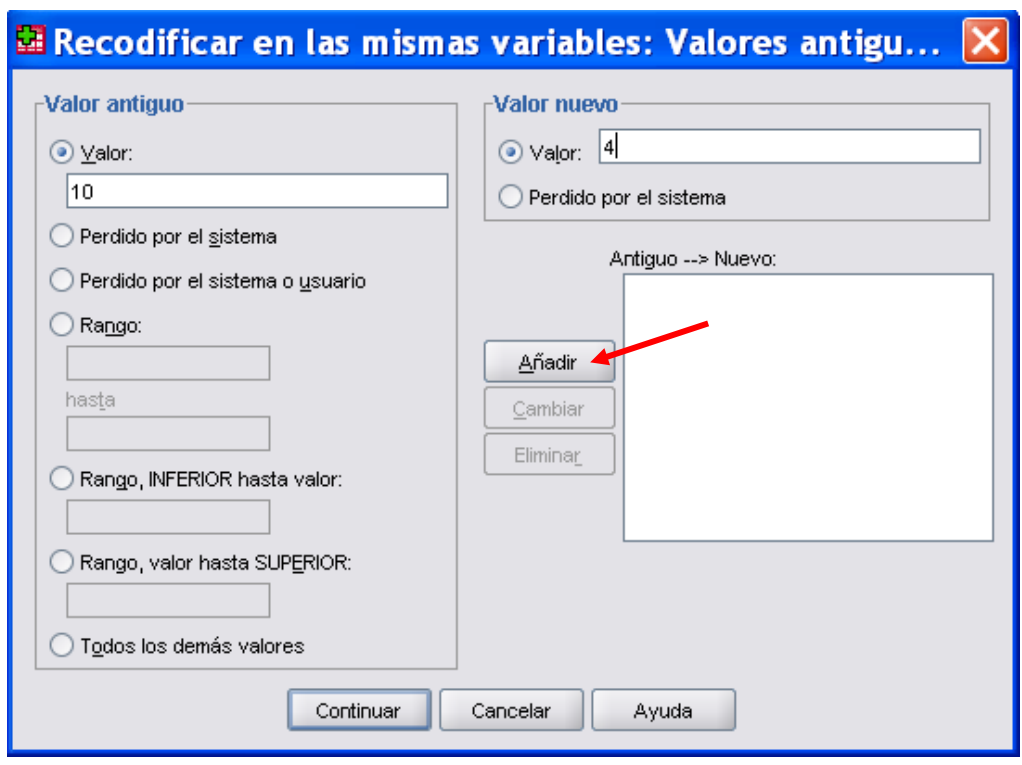

Las notas en las que establecemos un rango, es decir que va de un valor a otro, como del 0 al cuatro, seleccionamos en la pestaña rango para asignar el mismo:

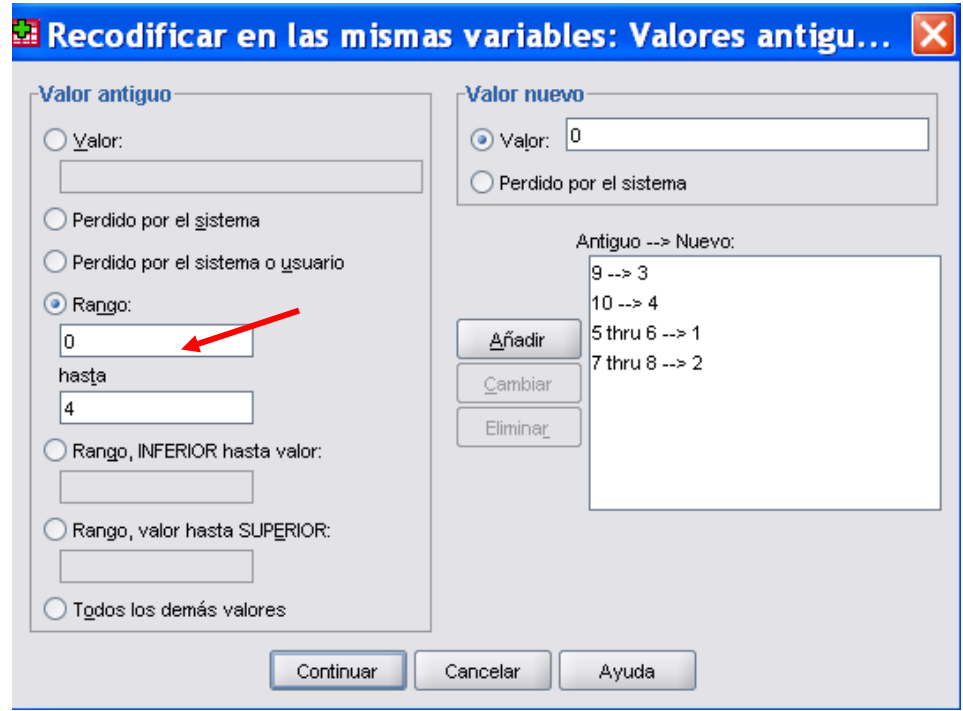

[▶ ] innovaMIDE

**García-Bellido, R.; González Such, J. y Jornet Meliá, J.M.**

## ■ Continuar….

[ D ] innovaMIDE

o Aceptar….

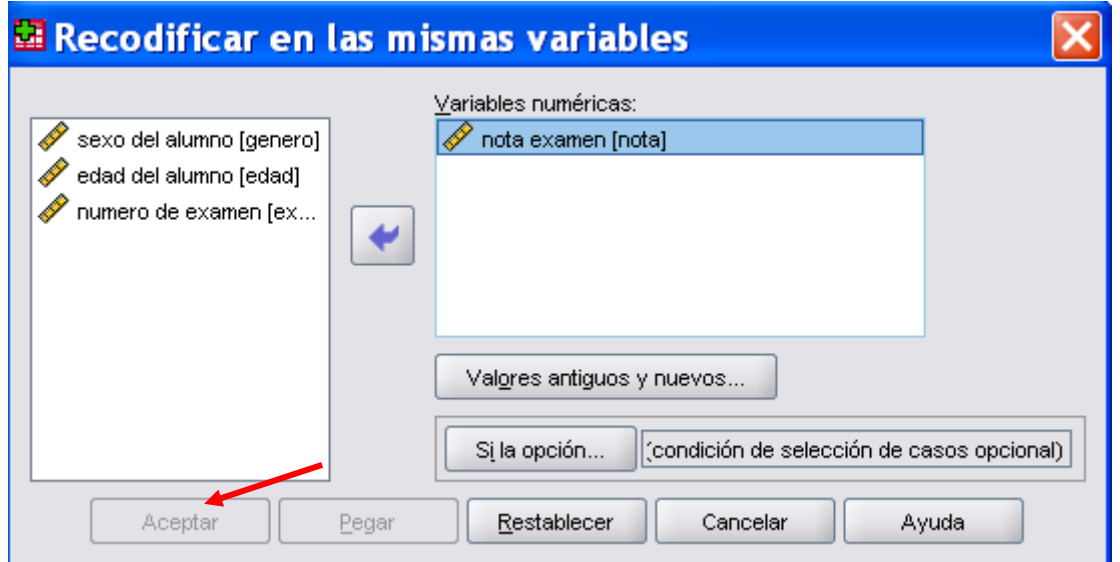

Podremos observar en la vista de datos que los valores se han transformado según la nueva codificación.

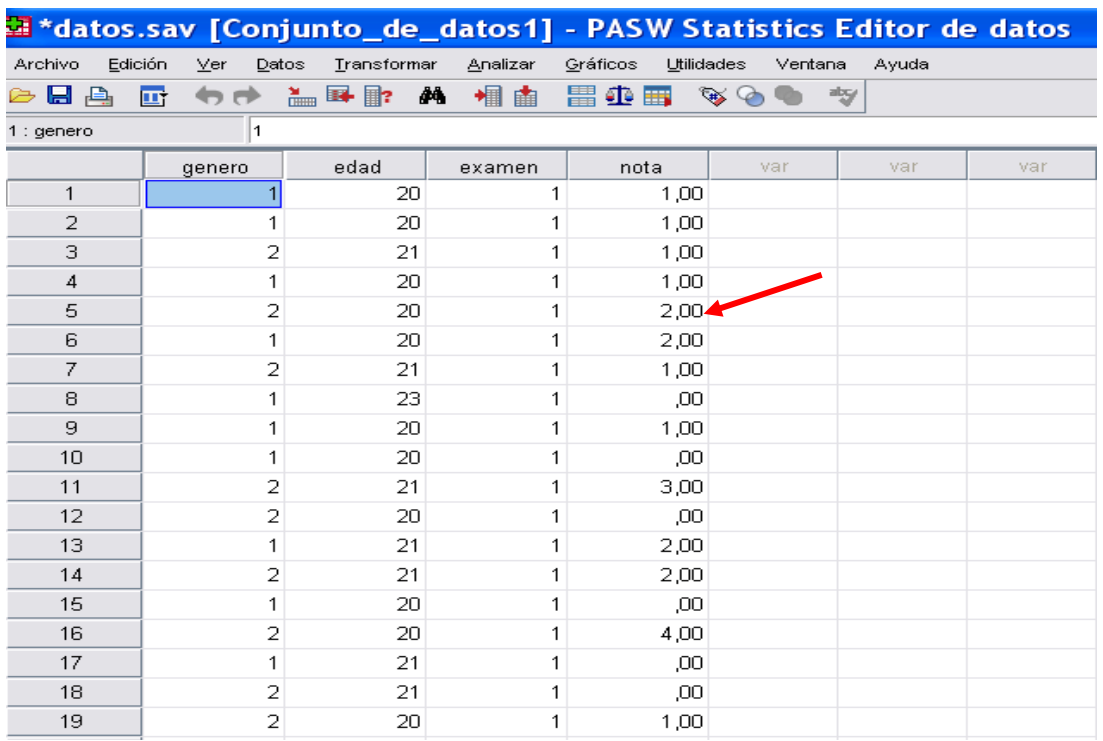

## *El material elaborado fue adaptado del Tutorial SPSS 15*

**García-Bellido, R.; González Such, J. y Jornet Meliá, J.M.**